## **How to participate in an online conference**

## Before the conference: install Zoom

**sema!ne** des entrepreneurs

- **1** Go to <u>zoomosentreprendre.quebec</u> on the computer that will be used for the conference.
- Click on Download the application at the bottom of the page. **2**

à l'école

- **3** Download Zoom Client for Meetings and run the installation file.
- Follow the installation steps on the screen. **4**
- **5** If necessary, you can change the display language of the program:
	- 5.1. Open the program.
	- 5.2. Right click on the program icon.
	- 5.3. Go to the Modifier la langue option and select English.
	- 5.4. The program will restart and will remember your language choice next time you open it.
- Ensure that the [minimum system requirements](https://support.zoom.us/hc/en-us/articles/201362023-System-Requirements-for-PC-Mac-and-Linux) for Zoom are met. **6**

**7** Test your <u>internet speed</u>. If it is 25 Mbps or slower, please use a wired connection.

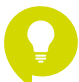

Tip: If you are using Zoom for the first time, you can watch the How to Use Zoom - Basics video. It has information about the different settings and will help you navigate the program.

### The day of the conference: ahead of time

- Find a location that is comfortable, calm and well-lit (avoid backlighting and cover the windows, if necessary).
- Minimize background noise or activities that could disrupt the conference.
- To maximize the video quality, close as many other programs on the computer as possible.
- Use a microphone (such as the microphone built into a headset) that better captures your voice.
- A question period of about ten minutes is planned for the end of the conference. Prepare questions to make this period more interactive.

#### **Entrepreneur**

- > Bring the screen up to eye-level (by putting it on a book or dictionary).
- > Place a white paper on the table in front of you to reflect light onto your face.
- > Ensure that the background is neat.
- Ensure that the camera captures you well.
- > Connect 10 minutes before the scheduled time.

# The day of the conference: join the meeting

- 1 Go to [zoomosentreprendre.quebec.](https://osentreprendre-quebec.zoom.us)
- In the Conférences Semaine des entrepreneurs à l'école section, click on Joindre [Join]. **2**
- Type in the Meeting ID provided in the confirmation email and click on Join. **3**
- 4. In the pop-up window, click Open Zoom Meetings.
- After the Zoom program opens, enter the passcode and click on Join a meeting. **5**
- Wait for the host to allow you to join the conference. **6**
- If this is your first time using the program, when the pop-up opens, check the box Automatically join audio by computer **7** when joining a meeting, then click on Join audio by computer.

Now you can participate in a conference!

#### **School staff / Participant**

- If possible, ensure that the camera shows all of the people participating in the conference.
- > Connect 5 minutes before the scheduled time.